# **INSTRUCTIVO LISTADO DE PÓLIZAS A RENOVAR**

Para Generar avisos de vencimiento de pólizas

- **1.** Ingresar a [www.beneficio.com.ar](http://www.beneficio.com.ar/)
- **2.** Completar el formulario de acceso con usuario y contraseña

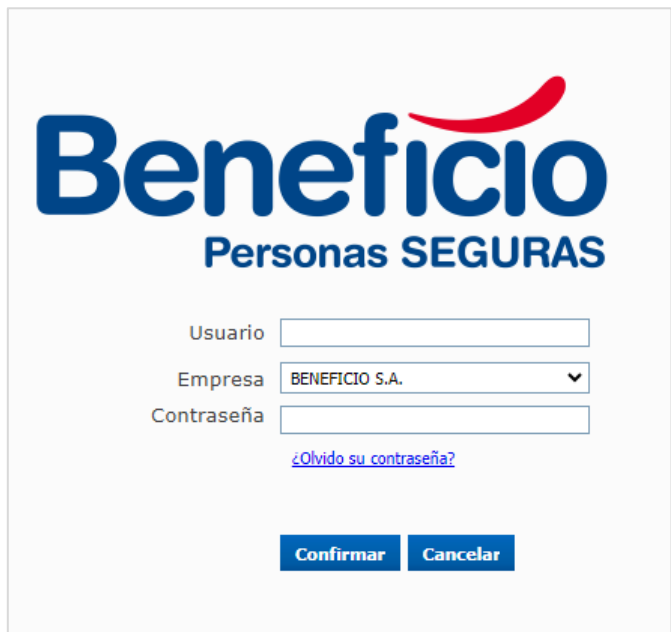

**3.** En la parte superior de la página, ingresar al menú "Productores":

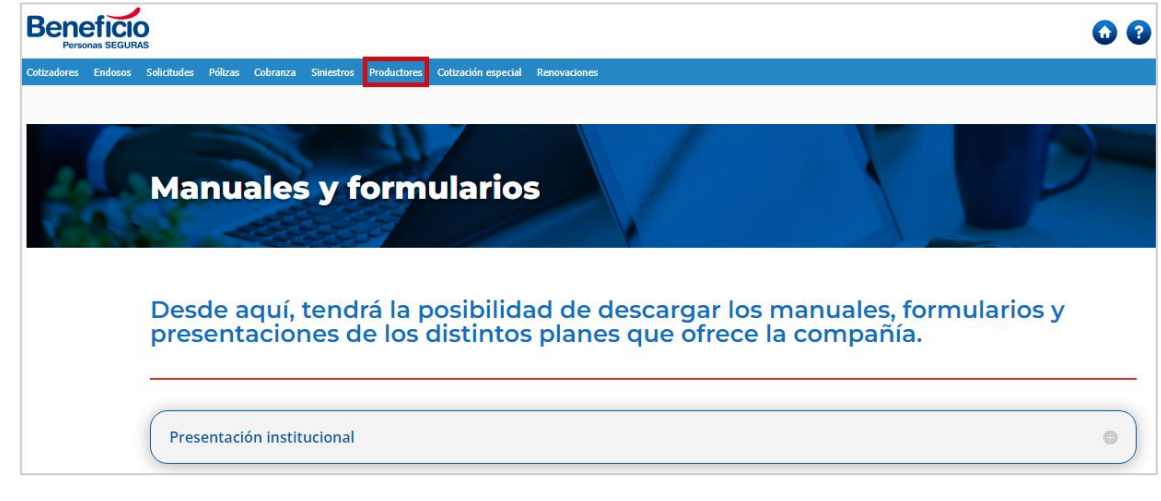

**4.** Elegimos la opción "Listado de Pólizas a renovar":

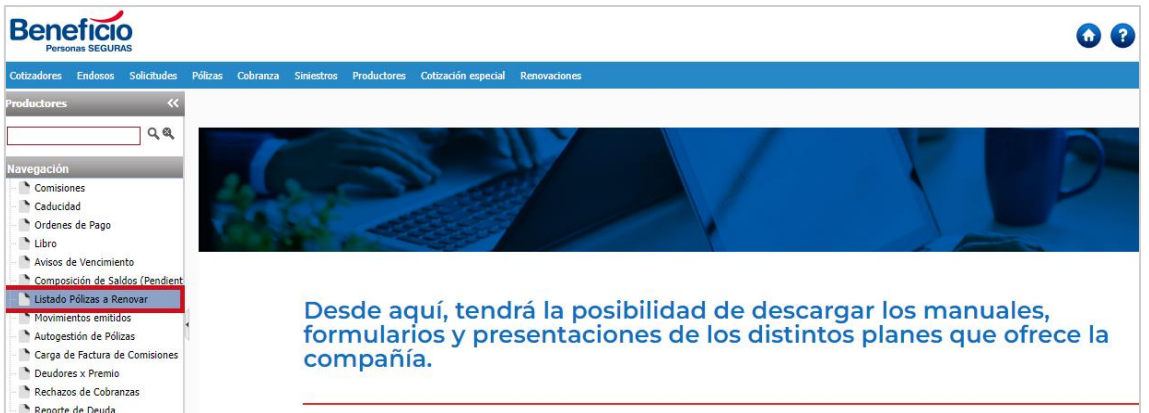

### **5.** Nos lleva a la siguiente pantalla:

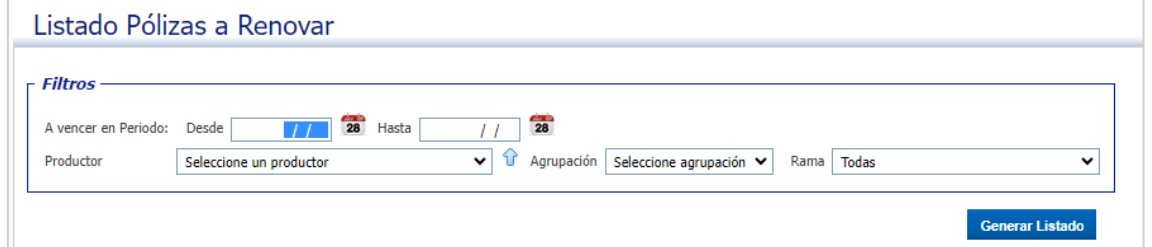

#### **6.** Se genera un aviso:

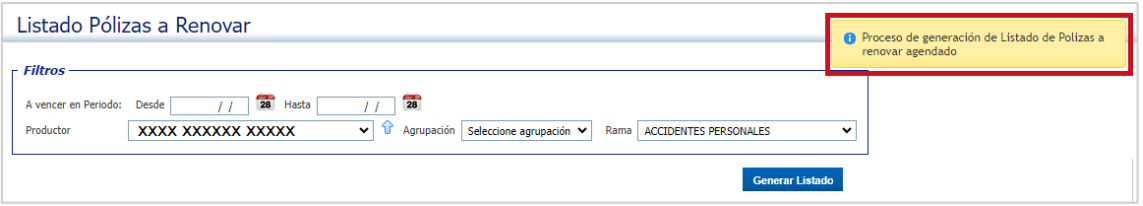

# **7.** Para ver el archivo generado hacemos clic en el botón "Mis Archivos"  $\bullet$  :

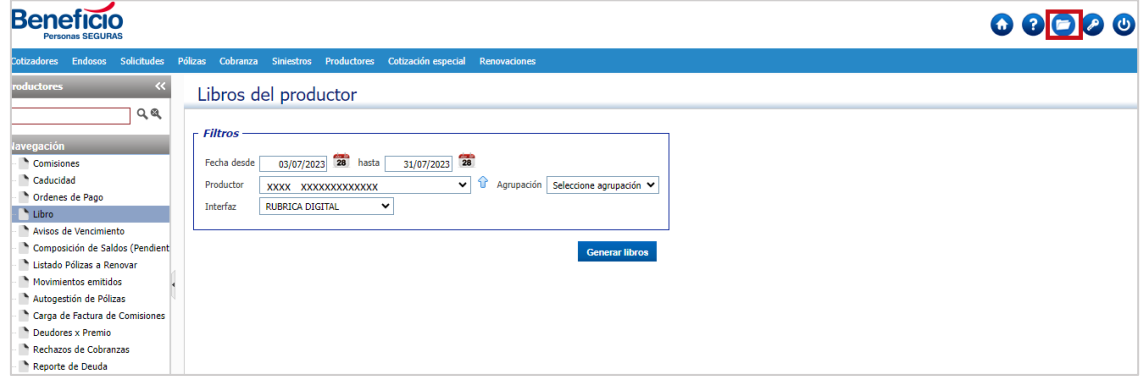

#### **8.** Nos llevará a la siguiente pantalla:

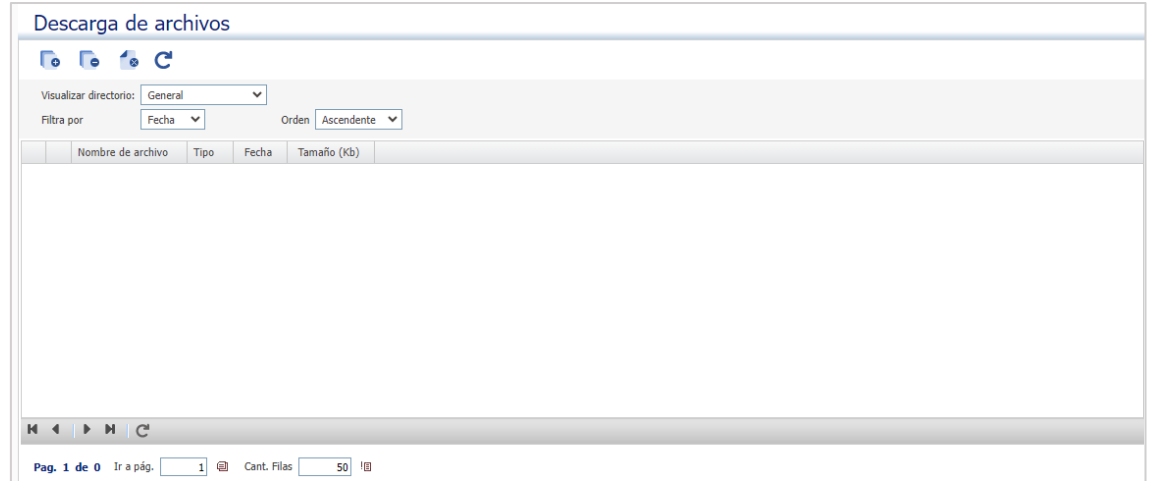

#### **9.** Seleccionamos la opción "Producción":

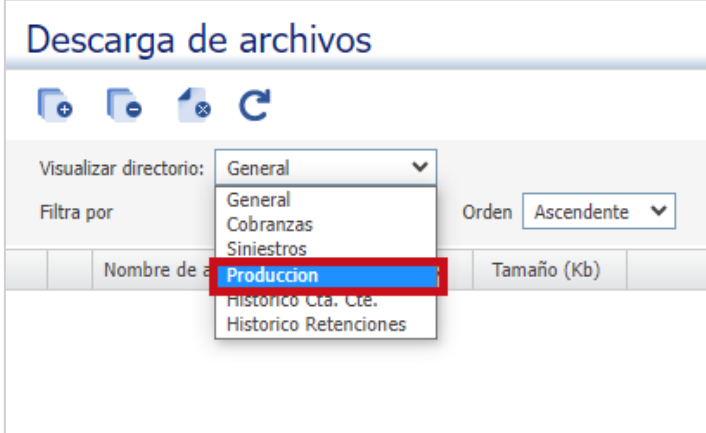

## **10.** Refrescamos la pantalla:

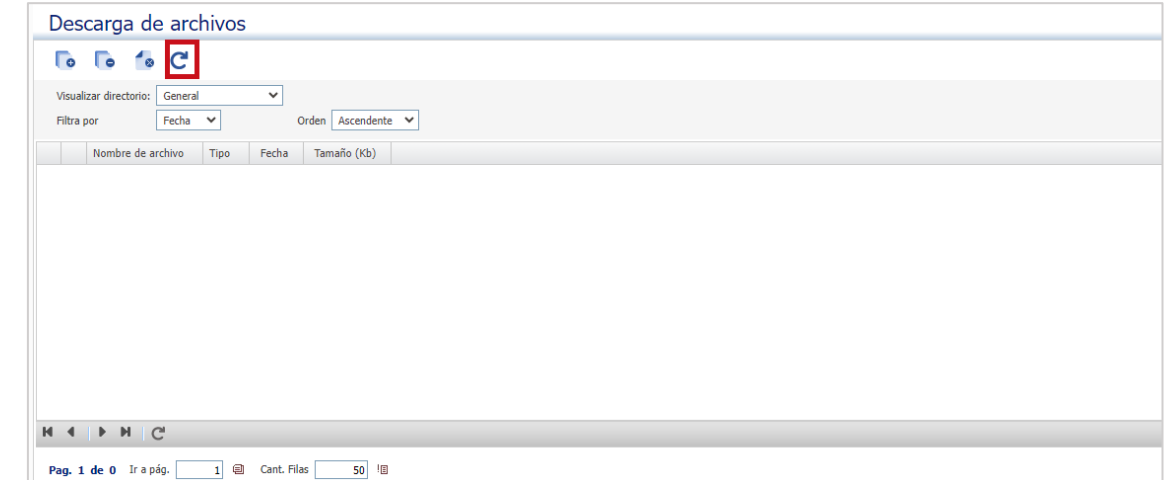

#### **11.** Nos aparecerán los archivos que hemos solicitado:

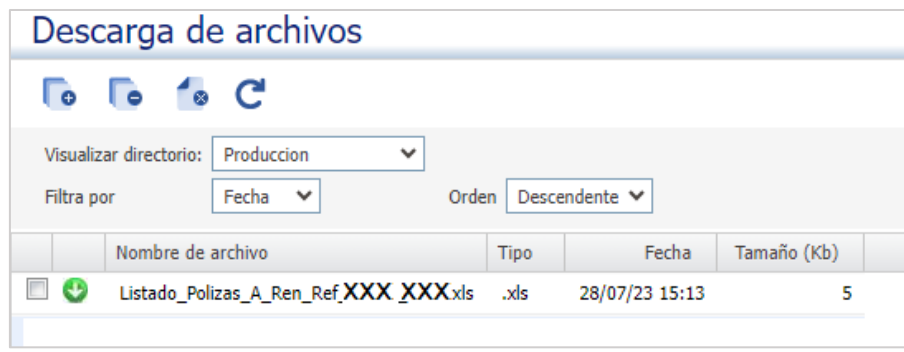